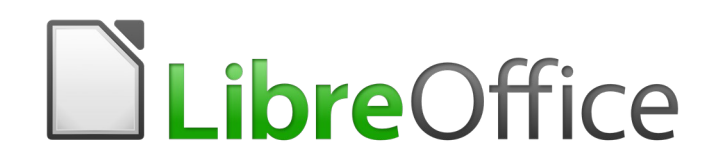

Guide Writer 6.0

*Chapitre 2 Travailler avec le texte : les bases*

### **Droits d'auteur**

Ce document est protégé par Copyright © 2018 par l'Équipe de Documentation de LibreOffice. Les contributeurs sont nommés ci-dessous. Vous pouvez le distribuer et/ou le modifier sous les termes de la Licence Publique Générale GNU (<https://www.gnu.org/licenses/gpl.html>), version 3 ou ultérieure, ou de la Licence Creative Commons Attribution ([https://creativecommons.org/licenses/by/](https://creativecommons.org/licenses/by/4.0/) [4.0/](https://creativecommons.org/licenses/by/4.0/)), version 4.0 ou ultérieure.

Toutes les marques déposées citées dans ce guide appartiennent à leurs légitimes propriétaires.

### **Contributeurs**

Jean Hollis Weber Bruce Byfield Gillian Pollack

### **Remerciements**

Ce chapitre est adapté et mis à jour à partir de versions précédentes du chapitre correspondant de *LibreOffice Writer Guide.* Ont contribué à ces versions antérieures :

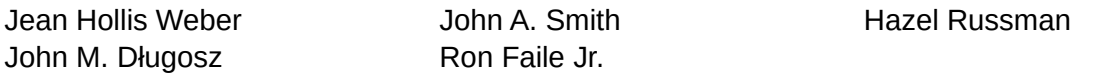

Une version antérieure se trouvait dans le *OpenOffice.org 3.3 Writer Guide*. Y avaient contribué :

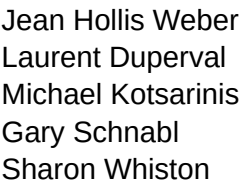

Agnes Belzunce Daniel Carrera Katharina Greif **Peter Hillier-Brook** Peter Kupfer **Internal Inc.** Iain Roberts Barbara M. Tobias Michele Zarri

### **Traduction**

Traducteurs Jean-Luc Vandemeulebroucke Relecteurs Philippe Clément

Cette traduction s'appuie sur celles du chapitre de même nom pour des versions précédentes de LibreOffice.

Traducteurs Jean-Luc Vandemeulebroucke Evelyne Tenaerts Relecteurs François OLIVIER Bernard Ribot Philippe Clément Pierre-Yves Samyn Jean-François Nifenecker

#### **Retours**

Veuillez adresser tout commentaire ou suggestion concernant ce document à la liste de diffusion de l'Équipe de Documentation : [doc@fr.libreoffice.org](mailto:doc@fr.libreoffice.org)

### **Remarque**

Tout ce que vous envoyez à la liste de diffusion, y compris votre adresse mail et toute autre information personnelle incluse dans le message, est archivé publiquement et ne peut pas être effacé.

### **Date de publication et version du logiciel**

Publié le 1 février 2019. Basé sur LibreOffice 6.0

### **Utiliser LibreOffice sur un Mac**

Sur Mac, certaines touches et certains éléments de menu sont différents de ceux utilisés sous Windows ou Linux. Le tableau ci-dessous donne quelques substitutions courantes pour les instructions de ce chapitre. Pour une liste plus détaillée, voyez l'Aide de l'application.

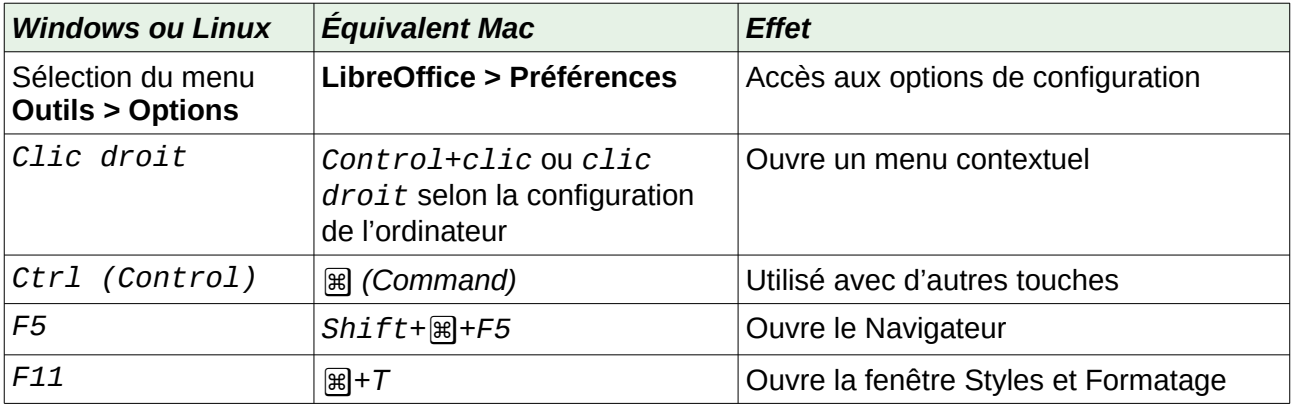

### Table des matières

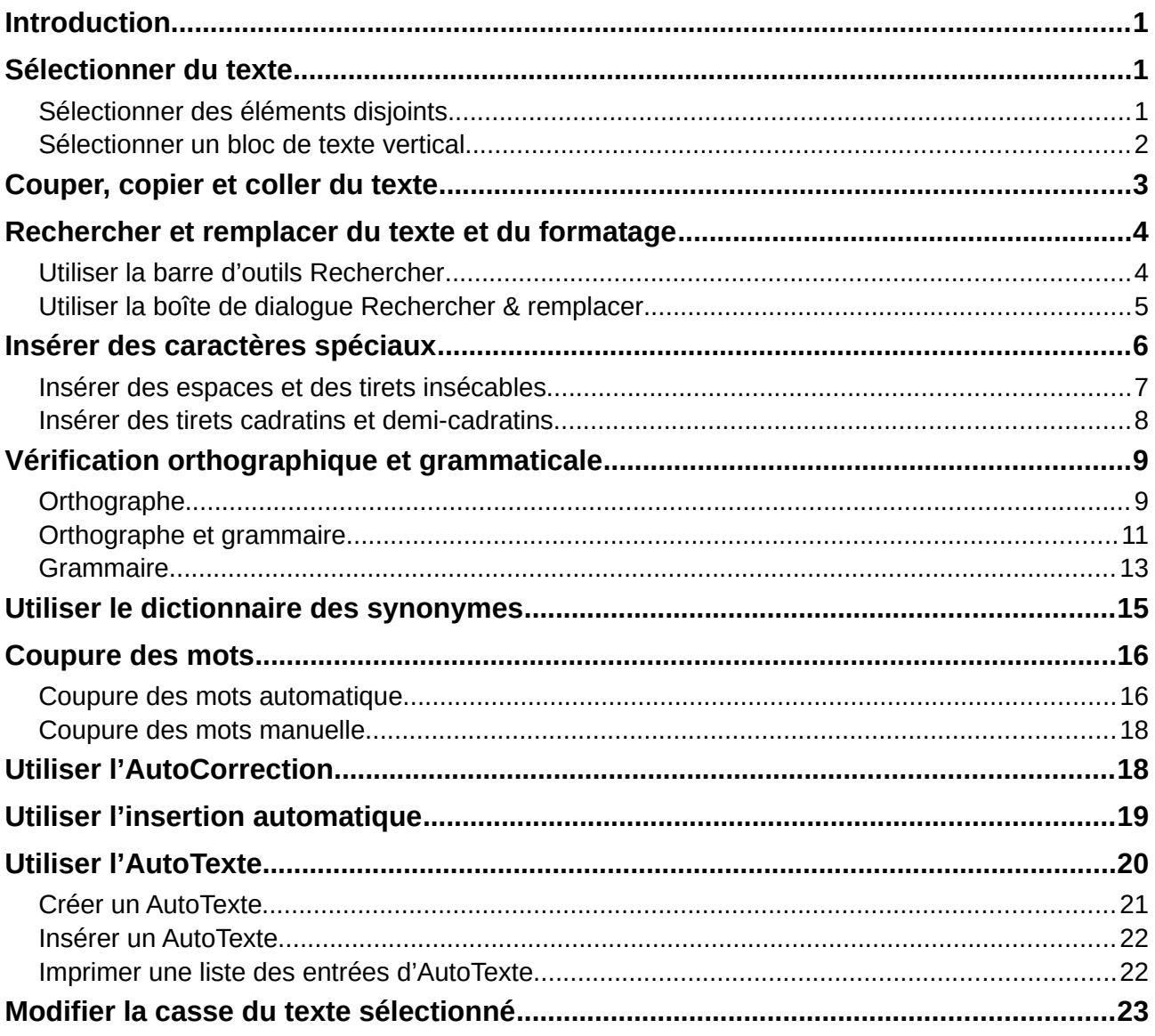

### <span id="page-6-0"></span>**Introduction**

Ce chapitre présente les bases du travail avec le texte dans Writer, le module de traitement de texte de LibreOffice. Il suppose que vous êtes familiarisé avec l'utilisation de la souris et du clavier et que vous avez lu dans le chapitre 1, I*ntroduction à Writer*, ce qui concerne les menus, les barres d'outils et les autres sujets présentés.

Nous vous recommandons aussi d'activer les aides à la mise en forme, telles que les marques de fin de paragraphe, les tabulations, les sauts et autres éléments dans la page *LibreOffice Writer – Aides au formatage* de la boîte de dialogue *Options* (cliquez sur **Outils > Options** dans la barre de menu). Voir le chapitre 20, *Paramétrer Writer* pour plus d'informations.

Quand vous aurez lu ce chapitre, vous devriez savoir comment :

- sélectionner, couper, copier, coller et déplacer du texte ;
- chercher et remplacer du texte ;
- insérer des caractères spéciaux ;
- vérifier l'orthographe et la grammaire, utiliser le dictionnaire des synonymes et choisir les options de coupure de mots ;
- utiliser l'autocorrection, l'insertion automatique, l'AutoTexte et les fonctions changement de casse.

Vous trouverez, au chapitre 3, d'autres outils et techniques relatifs au travail avec le texte et, au chapitre 4, les méthodes de mise en forme du texte.

### <span id="page-6-2"></span>**Sélectionner du texte**

Avant que vous ne puissiez faire quoi que ce soit avec du texte, vous devez le sélectionner. La sélection du texte dans Writer s'effectue de la même manière que la sélection dans les autres applications. Vous pouvez le faire en tirant le pointeur de la souris sur le texte ou par des clics multiples pour sélectionner un mot (double clic), une phrase (triple clic) ou un paragraphe (quadruple clic).

Vous pouvez aussi cliquer dans le texte, appuyer sur la touche *F8* pour entrer en mode « Sélection étendue » puis utiliser les touches fléchées du clavier pour sélectionner un bloc contigu de texte.

En plus de sélectionner des blocs de textes, vous pouvez sélectionner des éléments qui ne sont pas consécutifs et des colonnes (blocs verticaux) de texte.

Une façon de changer le mode de sélection consiste à utiliser l'icône de la barre d'état  $\Box$  (voir le chapitre 1). Quand vous cliquez sur celle-ci, un menu contextuel affiche les options disponibles : sélection Standard, sélection Étendue (*F8*), Ajout à la sélection (*Maj*+*F8*) et Sélection par bloc (*Ctrl*+*Maj*+*F8*).

#### <span id="page-6-1"></span>**Sélectionner des éléments disjoints**

Pour sélectionner des éléments disjoints (voir [Figure 1\)](#page-7-1) en utilisant le clavier et la souris :

- 1) Sélectionnez le premier morceau de texte.
- 2) Maintenez la touche *Ctrl* enfoncée et utilisez la souris pour sélectionner le morceau de texte suivant.
- 3) Répétez l'opération autant de fois que nécessaire.

Vous pouvez travailler avec le texte sélectionné (le copier, le supprimer, en changer le style, etc.).

Pour sélectionner des éléments disjoints en utilisant uniquement le clavier :

- 1) Sélectionnez le premier morceau de texte. Pour sélectionner du texte à l'aide du clavier, maintenez la touche *Maj* enfoncée et utilisez les flèches de direction. (Pour plus d'informations sur la sélection de texte au clavier, voir l'article « Navigation et sélection à l'aide du clavier » dans l'*Aide* de LibreOffice (*F1*)).
- 2) Appuyez sur les touches *Maj*+*F8* de votre clavier afin d'activer le mode *Ajout à la sélection* de Writer.
- 3) Utilisez les touches de direction de votre clavier pour vous déplacer au début du morceau de texte suivant à sélectionner. Maintenez la touche *Maj* enfoncée et sélectionnez le morceau de texte suivant.
- 4) Répétez l'opération autant de fois que nécessaire.

Pour quitter le mode *Ajout à la sélection*, appuyez sur les touches *Maj*+*F8* ou la touche *Échap* de votre clavier.

Le tour du monde en quatre-vingts jours — Jules Verne

Là, Passepartout attendait son maître, armé d'une demi-douzaine de revolvers-poignards à six coups et à inflammation centrale. Quand il apercut Fix en compagnie de Mr. Fogg. son front s'obscurcit. Mais Mrs. Aouda, ayant fait en quelques mots le récit de ce qui s'était passé, Passepartout se rasséréna. Évidemment Fix n'était plus un ennemi, c'était un allié. Il tenait sa parole.

Le dîner terminé, un coach fut amené, qui devait conduire à la gare les voyageurs et leurs colis. Au moment de monter en voiture, Mr. Fogg dit à  $Fix:$ 

« Vous n'avez pas revu ce colonel Proctor ?

<span id="page-7-1"></span>— Non, répondit Fix.

*Figure 1 : Sélectionner des éléments qui ne sont pas proches les uns des autres*

### <span id="page-7-0"></span>**Sélectionner un bloc de texte vertical**

En utilisant le mode *Sélection par bloc*, vous pouvez sélectionner un bloc vertical ou une "colonne" de texte qui est séparée par des espaces ou des tabulations (comme on peut le rencontrer dans le texte collé depuis des courriels, des listings ou d'autres sources). Pour activer le mode *Sélection par bloc*, cliquez sur le menu **Édition > Mode sélection > Zone de bloc**, ou sur l'icône **Sélection**  $\Box$ Idans la barre d'état (voir [Figure 2\)](#page-8-1). Vous pouvez également appuyer sur les touches *Ctrl*+*Maj*+*F8* de votre clavier.

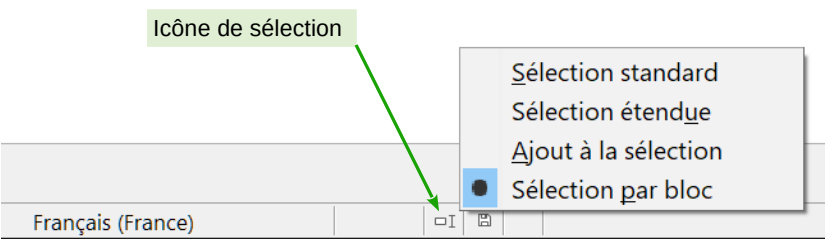

<span id="page-8-1"></span>*Figure 2 : Activer le mode de sélection par bloc grâce à la barre d'État*

Vous pouvez maintenant mettre en surbrillance la sélection en utilisant la souris ou le clavier (voir [Figure 3](#page-8-2)).

| Janvier | Février  | Mars      |
|---------|----------|-----------|
| Avril   | Mai      | Juin      |
| Juillet | Août     | Septembre |
| Octobre | Novembre | Décembre  |
|         |          |           |

<span id="page-8-2"></span>*Figure 3 : Sélectionner un bloc de texte vertical*

### <span id="page-8-0"></span>**Couper, copier et coller du texte**

Couper et coller du texte dans Writer s'effectue de la même manière que dans les autres programmes. Vous pouvez copier/déplacer du texte à l'intérieur d'un même document, ou d'un document vers un autre document, en glissant le texte, en utilisant les sélections du menu, les icônes ou les raccourcis clavier. Vous pouvez également copier du texte provenant d'autres sources, telles que des pages Web, et les coller dans un document Writer.

Pour déplacer (couper et coller) le texte sélectionné en utilisant la souris, cliquez sur le texte sélectionné et faites-le glisser vers son nouvel emplacement. Pour copier le texte sélectionné en utilisant la souris, maintenez enfoncée la touche *Ctrl* de votre clavier pendant que vous faites glisser le texte vers son nouvel emplacement. Le formatage du texte copié est préservé.

Après avoir sélectionné du texte, vous pouvez également le couper, le copier et coller du texte de l'une des manières suivantes.

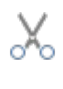

*Couper* : utilisez le menu **Édition > Couper** ou le raccourci clavier *Ctrl*+*X* ou l'icône **Couper** de la barre d'outils Standard.

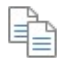

*Copier* : utilisez le menu **Édition > Copier** ou le raccourci clavier *Ctrl*+*C* ou l'icône **Copier** de la barre d'outils Standard.

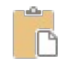

*Coller* : utilisez le menu **Édition > Coller** ou le raccourci clavier *Ctrl*+*V* ou l'icône **Coller** de la barre d'outils Standard.

Le résultat d'une opération de collage dépend de la source du texte à coller. Si vous cliquez simplement sur l'icône **Coller**, quel que soit le formatage du texte (tel que gras ou italique), il est préservé. Le texte collé des sites Web ou d'autres sources peut également être placé dans des cadres ou dans des tableaux. Si le résultat ne vous paraît pas satisfaisant, cliquez sur l'icône **Annuler** ou appuyez sur *Ctrl*+*Z*).

Pour que le texte collé hérite du style du paragraphe au point d'insertion :

- cliquez sur le menu **Édition > Collage spécial** ;
- cliquez sur le triangle situé à droite de l'icône **Coller** dans la barre d'outils *Standard* ;
- cliquez sur l'icône **Coller** sans relâcher le bouton gauche de la souris ;
- appuyez sur les touches *Ctrl*+*Maj*+*V* de votre clavier.

Cliquez ensuite sur **Texte non formaté** dans la boîte de dialogue ou le menu déroulant.

L'étendue des choix dans le menu **Collage spécial** varie en fonction de l'origine et du formatage du texte (ou des autres objets) à coller. Voir la [Figure 4](#page-9-2) pour un exemple de texte du presse-papiers.

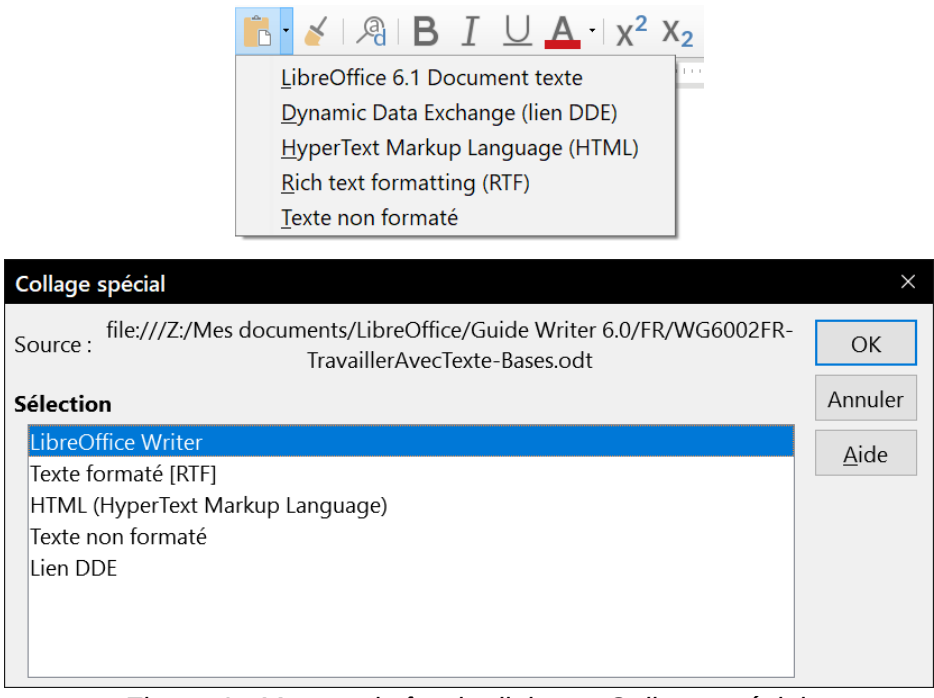

*Figure 4 : Menu et boîte de dialogue Collage spécial.*

### <span id="page-9-2"></span><span id="page-9-1"></span>**Rechercher et remplacer du texte et du formatage**

Writer propose deux méthodes pour trouver du texte dans un document : la barre d'outils *Rechercher* pour une recherche rapide et la boîte de dialogue *Rechercher & Remplacer*. Dans la boîte de dialogue *Rechercher & Remplacer*, vous pouvez :

- trouver et remplacer des mots ainsi que des phrases ;
- utiliser les caractères génériques et les expressions régulières pour affiner la recherche (voir le chapitre 3) ;
- rechercher et remplacer des formatages spécifiques (voir le chapitre 3) ;
- rechercher et remplacer des styles de paragraphe (voir le chapitre 3).

### <span id="page-9-0"></span>**Utiliser la barre d'outils Rechercher**

Si la barre d'outils *Rechercher* n'est pas visible, vous pouvez l'afficher en cliquant sur le menu **Affichage > Barres d'outils > Rechercher** ou en appuyant sur les touches *Ctrl*+*F* de votre clavier. Par défaut, la barre d'outils *Rechercher* est ancrée au bas de la fenêtre de LibreOffice, juste audessus de la barre d'état (voir [Figure 5](#page-10-1)). Vous pouvez également la rendre flottante ou l'ancrer à un autre endroit. Pour plus d'information sur les barres d'outils flottantes et ancrées, référez-vous au chapitre 1, *Introduction à Writer*, de ce guide.

<span id="page-10-1"></span>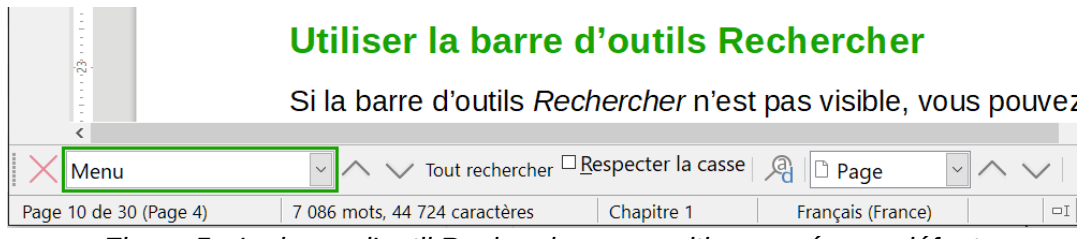

*Figure 5 : La barre d'outil Rechercher en position ancrée par défaut*

Pour utiliser la barre d'outils *Rechercher*, cliquez dans le champ et saisissez le texte à rechercher. Appuyez ensuite sur la touche *Entrée* de votre clavier pour trouver l'occurrence suivante du texte saisi. Cliquez sur les boutons **Rechercher le précédent**  $\wedge$  ou **Rechercher le suivant**  $\vee$  en fonction de vos besoins.

Cliquez sur le bouton **Tout rechercher** pour sélectionner toutes les occurrences de texte contenues dans le document. Cochez l'option **Respecter la casse** pour rechercher uniquement les occurrences qui correspondent strictement au terme recherché en termes de majuscules et de minuscules. Cliquez sur le bouton **Rechercher & remplacer** à droite de l'option **Respecter la casse** pour ouvrir la boîte de dialogue *Rechercher & remplacer*.

Déroulez la liste **Naviguer par** pour vous déplacer dans le document en passant d'un élément à l'autre en cliquant sur les boutons **[Élément] précédent**  $\curvearrowright$  ou **[Élément] suivant**  $\vee$ . Les éléments parmi lesquels vous pouvez naviguer sont Titres, Pense-bête, Dessin, Contrôle, Section, Repère de texte, Sélection, Note de bas de page, Commentaire, Répéter la recherche, Entrée d'index, Formule de tableau et Formule de tableau erronée.

La barre d'outils *Rechercher* peut être fermée en cliquant sur la croix rouge à gauche  $\times$  ou en appuyant sur la touche *Échap* de votre clavier lorsque le curseur se trouve dans la zone de recherche. Le raccourci *Ctrl*+*F* affiche et masque alternativement la barre d'outils.

### <span id="page-10-0"></span>**Utiliser la boîte de dialogue Rechercher & remplacer**

Pour afficher la boîte de dialogue *Rechercher & remplacer*, cliquez sur le menu **Édition > Rechercher & remplacer,** appuyez sur les touches *Ctrl*+*H* de votre clavier ou cliquez sur le bouton **Rechercher & remplacer** ( ) dans la barre d'outils *Rechercher* ou la barre d'outils *Standard*. Pour obtenir plus d'options, cliquez sur le bouton **Plus d'options** de la boîte de dialogue (voir [Figure 6\)](#page-11-1). Des choix supplémentaires s'affichent quand les options *Asiatique* et *Mise en page de texte complexe* ont été cochées dans la page *Paramètre linguistiques – Langues* de la boîte de dialogue Options (cliquez sur **Outils > Options** dans la barre de menu pour l'ouvrir).

Pour utiliser la boîte de dialogue *Rechercher & remplacer* :

- 1) Saisissez le texte que vous souhaitez trouver dans le champ **Rechercher**.
- 2) Pour remplacer le texte recherché avec un texte différent, saisissez le nouveau texte dans le champ **Remplacer**.
- 3) Vous pouvez sélectionner des options telles que *Respecter la casse*, *Mots entiers uniquement* ou *Rechercher des similarités*.

L'utilisation des autres options est décrite au chapitre 3.

 4) Lorsque vous avez défini votre recherche, cliquez sur le bouton **Rechercher le suivant**. Pour remplacer le texte, cliquez sur le bouton **Remplacer**.

# **Conseil**

Si vous cliquez sur le bouton **Tout rechercher**, Writer sélectionne toutes les occurrences du texte recherché dans le document. De la même façon, si vous cliquez sur le bouton **Tout remplacer**, Writer remplace toutes les occurrences, sans vous en demander confirmation à chaque fois.

### **! Attention**

Utilisez le bouton **Tout remplacer** avec précaution ; vous pourriez provoquer des erreurs embarrassantes. Une erreur avec le bouton **Tout remplacer** peut nécessiter une recherche manuelle, mot par mot, pour la corriger si elle n'est pas découverte à temps pour l'annuler.

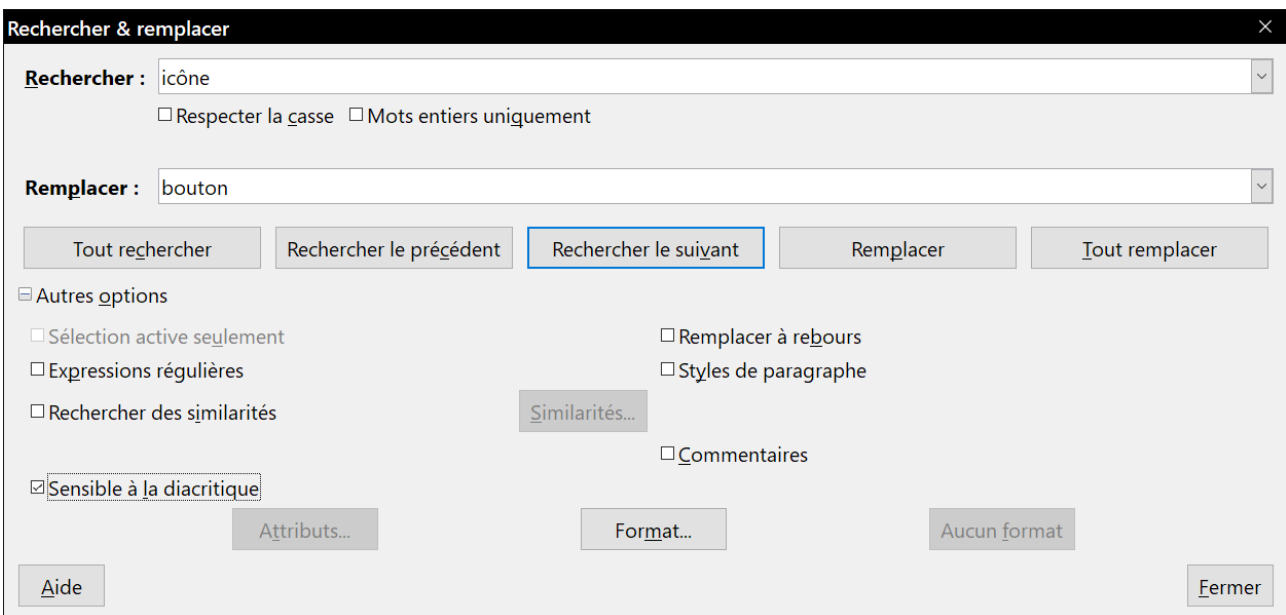

<span id="page-11-1"></span>*Figure 6 : La boîte de dialogue Rechercher & remplacer avec les options supplémentaires.*

### <span id="page-11-0"></span>**Insérer des caractères spéciaux**

Un Caractère spécial est un caractère qui n'est pas présent sur un clavier standard de votre langue. Par exemple, © ¾ æ ç Ł ñ ö ø ¢ sont des caractères spéciaux. Pour insérer un caractère spécial :

- 1) Placez le curseur de la souris à l'endroit où vous souhaitez insérer le caractère spécial dans votre document.
- 2) Cliquez sur le menu **Insertion > Caractères spéciaux…** ou sur l'icône **Insérer un caractère spécial** ( ) dans la barre d'outil principale pour ouvrir la boîte de dialogue *Caractères spéciaux* (voir [Figure 7](#page-12-1)).
- 3) Pour insérer plusieurs caractères, faites un double clic sur les caractères (de n'importe quelle police ou sous-ensemble) que vous souhaitez insérer pour qu'ils apparaissent dans le document. Les caractères sélectionnés apparaissent aussi dans la liste des *Caractères récents* en bas à gauche de la boîte de dialogue. Un clic droit sur l'un des caractères récents permet de le supprimer ou d'effacer totalement l'historique.

Pour insérer un caractère et refermer la boîte de dialogue, cliquez sur celui-ci puis sur le bouton **Insérer**.

# **Conseils**

Pour visualiser les détails d'un caractère, faites un simple clic sur celui-ci ; il apparaît dans la zone d'aperçu à droite de la boîte de dialogue avec ses codes numériques.

Différentes polices incluent différents caractères spéciaux. Si vous ne trouvez pas un caractère spécial particulier, essayez de changer la *Police*.

La commande *Rechercher & Remplacer* permet l'accès aux caractères spéciaux par un clic droit dans les zones *Rechercher et Remplacer* par.

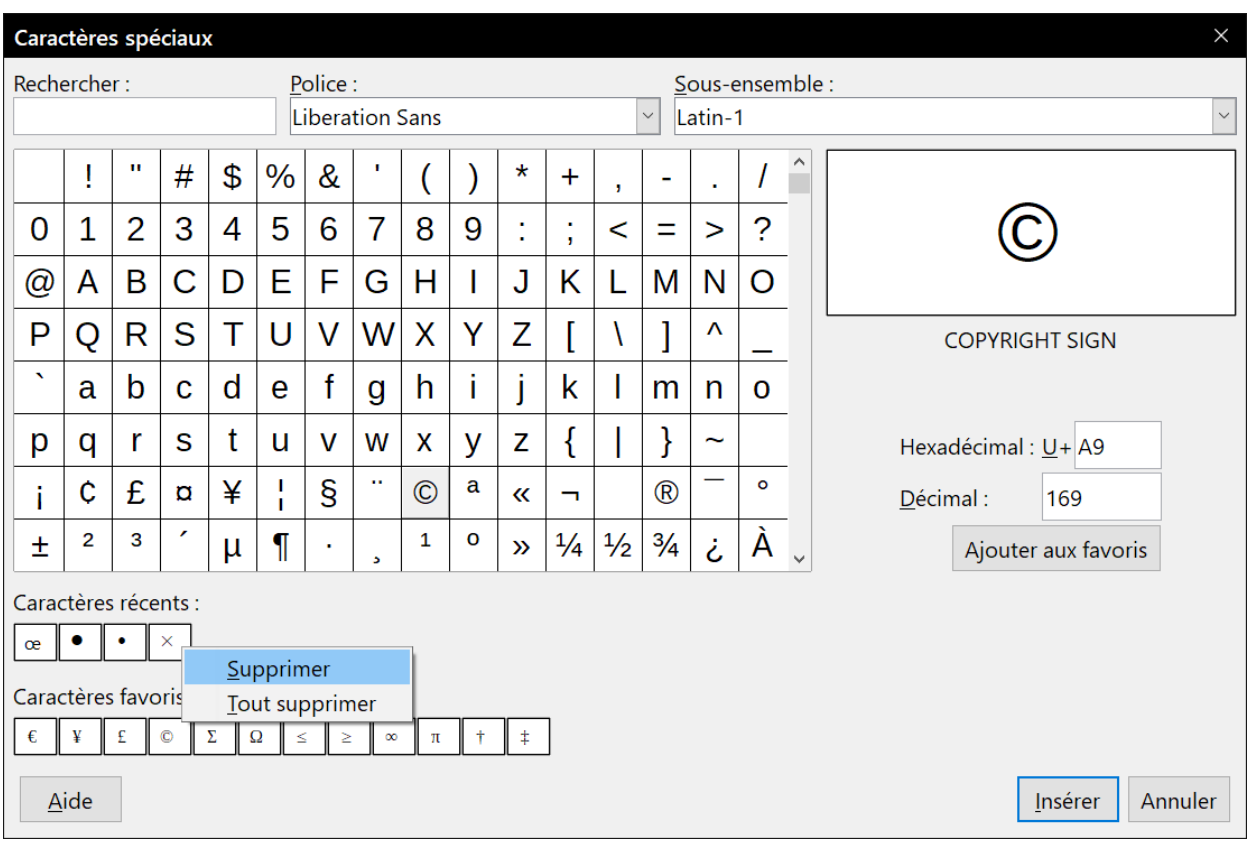

<span id="page-12-1"></span>*Figure 7 : La boîte de dialogue Caractères spéciaux*

### <span id="page-12-0"></span>**Insérer des espaces et des tirets insécables**

#### **Espaces insécables**

Afin d'éviter que deux mots ne soient séparés à la fin d'une ligne, appuyez sur les touches *Ctrl*+*Maj* de votre clavier lorsque vous saisissez l'espace entre les deux mots.

#### **Tirets insécables**

Vous pouvez utiliser un tiret insécable dans le cas où vous ne souhaitez pas que le trait d'union apparaisse à la fin d'une ligne (par exemple : dans un nombre tel que 123-4567). Pour insérer un tiret insécable, appuyez sur les touches *Ctrl*+*Maj*+*signe moins* de votre clavier numérique.

Les espaces et les tirets insécables peuvent également être insérés via le menu **Insertion > Marque de formatage**.

### <span id="page-13-0"></span>**Insérer des tirets cadratins et demi-cadratins**

Pour saisir des tirets cadratins (tirets longs) et demi-cadratins (tirets), vous pouvez utiliser l'option **Remplacer les tirets** (active par défaut) dans l'onglet *Options* de la boîte de dialogue *Options d'AutoCorrection* (cliquez sur **Outils > Options d'AutoCorrection** dans la barre de menu). Cette option remplace deux tirets sous certaines conditions par le tiret correspondant.

- est un tiret demi-cadratin qui a la largeur de la lettre « n » dans la police utilisée. Tapez au moins un caractère, un espace, un ou deux signes moins, un deuxième espace et au moins une lettre supplémentaire. Le(s) signe(s) moins sera (seront) remplacé(s) par un tiret demicadratin.
- est un tiret cadratin qui a la largeur de la lettre « m » dans la police utilisée. Tapez au moins un caractère, deux signes moins et au moins un caractère supplémentaire. Les signes moins seront remplacés par un tiret cadratin. Exception : si les caractères sont des chiffres, comme dans un intervalle de dates ou de temps, les deux signes moins sont remplacés par un tiret demi-cadratin.

Dans le [Tableau 1](#page-13-1) ci-après, A et B représentent du texte en lettres de A à Z ou des chiffres de 0 à 9.

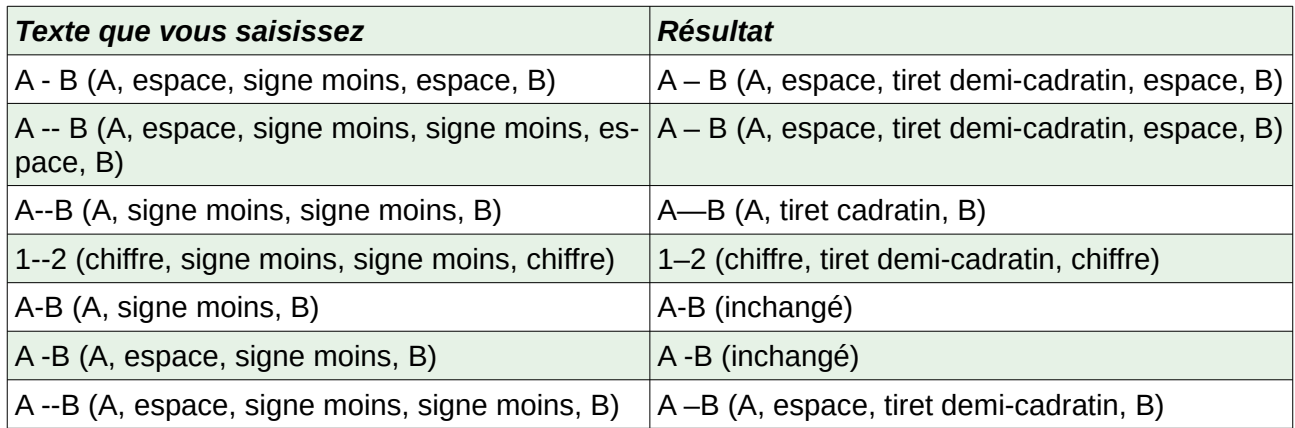

#### <span id="page-13-1"></span>*Tableau 1 : Insérer des tirets*

Il est également possible d'insérer des tirets cadratins ou demi-cadratins à partir de la boîte de dialogue *Caractères spéciaux* (voir page [6](#page-11-0)). Sélectionnez-y le caractère **U+2013** ou **U+2014** (dans le sous-ensemble *Ponctuation générale*).

Une troisième méthode utilise les raccourcis claviers. Ces raccourcis varient suivant votre système d'exploitation.

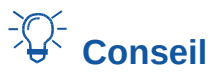

Vous pouvez aussi enregistrer des macros pour insérer des tirets demi-cadratins et cadratins et assigner ces macros à des combinaisons de touches non utilisées, par exemple *Ctrl*+*Maj*+*N* et *Ctrl*+*Maj*+*M*. Pour plus d'informations sur les macros, référez-vous au chapitre 21, *Personnaliser Writer*, de ce guide.

#### **Windows**

Sur la plupart des versions non asiatiques de Windows, maintenez enfoncée l'une des touches *Alt* de votre clavier et tapez sur le clavier numérique 0150 pour un tiret demi-cadratin ou 0151 pour un tiret cadratin. Le tiret apparaît quand vous relâchez la touche *Alt*.

# **Astuce**

Sur un clavier sans pavé numérique, utilisez la touche *Fn* (Fonction) en combinaison pour taper les chiffres (la touche *Fn* est habituellement à la droite de la touche *Ctrl* gauche du clavier).

Par exemple, sur un clavier français, la combinaison pour un tiret demi-cadratin serait *Alt*+*Fn*+*,ji,* et pour un tiret cadratin *Alt*+*Fn*+*,jij*.

#### **Linux**

Maintenez enfoncée la touche *Compose* de votre clavier et tapez deux tirets et un point pour un tiret demi-cadratin ou trois tirets pour un tiret cadratin. Le tiret apparaît lorsque vous relâchez la touche *Compose*.

## **Conseil**

La touche qui opère comme *Compose* varie suivant les distributions Linux. Elle est habituellement l'une des touches *Alt* ou *Win*, mais peut être une autre touche choisie par l'utilisateur.

#### **Mac OS X**

Maintenez la touche *Option* (*Alt*) et tapez un tiret pour un tiret demi-cadratin. Pour un tiret cadratin utilisez *Maj*+*Option*+*tiret*.

### <span id="page-14-1"></span>**Vérification orthographique et grammaticale**

### <span id="page-14-0"></span>**Orthographe**

Writer fournit un vérificateur orthographique qui contrôle chaque mot du document par rapport à ceux enregistrés dans le dictionnaire. Cela signifie que certains mots (par exemple, les noms propres), même s'ils sont correctement orthographiés, peuvent être signalés comme mal écrits, car ils ne sont pas disponibles dans le dictionnaire. Writer fournit également un vérificateur grammatical qui peut être utilisé séparément ou en combinaison avec le vérificateur orthographique (voir les sections « **[Orthographe et grammaire](#page-16-0) »** et « **[Grammaire](#page-18-0) »** en pages [11](#page-16-0) et [13](#page-18-0)).

Si elle est activée avant de commencer la saisie, la fonction **Vérification automatique** vérifie chaque mot pendant la frappe. Si la fonction est activée après la saisie, tout le texte déjà présent dans le document est vérifié. Les mots non reconnus sont soulignés par des vagues rouges.

La fonction **Vérification automatique** peut être activée en cliquant sur l'icône <sup>abe</sup> dans la barre d'outils *Standard* (elle peut ne plus être affichée par défaut), en sélectionnant **Outils > Correction orthographique automatique** dans la barre de menu ou via le menu **Outils > Options** pour ouvrir la boîte de dialogue *Options* puis en choisissant la page *Paramètres linguistiques – Linguistique* et en cochant l'option **Vérifier l'orthographe au cours de la frappe** dans la liste *Options*.

Faites un clic droit sur un mot non reconnu pour ouvrir un menu contextuel (voir [Figure 8](#page-15-0)). Cliquez ensuite sur l'une des suggestions dans le haut du menu pour remplacer le mot souligné par celui que vous avez choisi.

Si le suivi des modifications est activé, ce menu contextuel offre des options supplémentaires en rapport avec les modifications du texte.

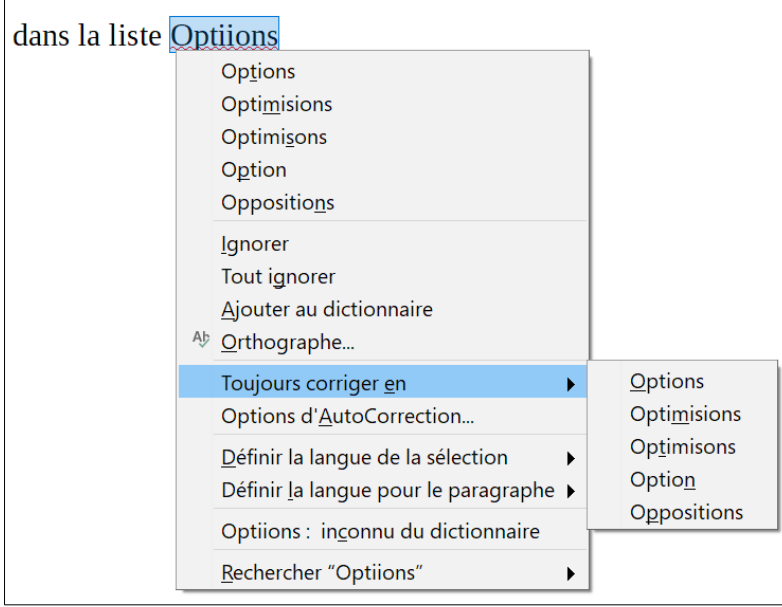

*Figure 8 : Le menu contextuel de correction orthographique*

Plusieurs choix sont disponibles dans le centre du menu contextuel dédié à la correction orthographique.

#### **Ignorer**

<span id="page-15-0"></span>Le mot souligné sera ignoré tant que le document sera ouvert. Si le même mot est présent ailleurs dans le document, il demeurera souligné. Ce paramètre n'est pas stocké avec le document.

#### **Tout ignorer**

Tous les mots identiques à celui souligné seront ignorés et le mot sera ajouté à la liste **Tout ignorer** du dictionnaire personnalisé de l'utilisateur.

#### **Ajouter au dictionnaire**

Le mot est ajouté au dictionnaire personnalisé de l'utilisateur. Si un seul dictionnaire est activé, aucun choix n'est possible et le mot est par défaut ajouté au dictionnaire *Standard*.

#### **Orthographe et grammaire**

Cette fonction ouvre la boîte de dialogue *Orthographe et Grammaire*. Pour plus d'informations sur cette boîte de dialogue, consultez la section suivante « **[Orthographe et gram](#page-16-0)[maire](#page-16-0)** » en page [11.](#page-16-0)

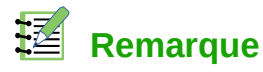

Si aucun dictionnaire grammatical n'est installé sur votre ordinateur, la boîte de dialogue *Orthographe et Grammaire* s'intitulera *Orthographe*. Vous pouvez installer un dictionnaire grammatical via le menu **Outils > Langue > Dictionnaires supplémentaires en ligne**. Pour plus d'informations sur l'installation de dictionnaires ou d'extensions, référez-vous au chapitre 20, *Paramétrer Writer*, de ce guide.

#### <span id="page-16-2"></span>**Toujours corriger en**

Ouvre un sous-menu qui reprend les suggestions du haut du menu. Le fait de sélectionner un mot de remplacement dans ce sous-menu stocke le mot en question dans la table de remplacement (qui se trouve dans l'onglet *Remplacer* de la boîte de dialogue *Options d'AutoCorrection* qui s'ouvre via le menu **Outils > AutoCorrection > Options d'AutoCorrection**). Par conséquent, lorsque vous saisirez le mot mal orthographié dans n'importe quel document, il sera automatiquement remplacé, car le mot mal orthographié et son équivalence correcte seront enregistrés dans la table de remplacement. Par exemple, si vous saisissez le mot "voulior", il sera automatiquement remplacé par "vouloir".

#### **Options d'Autocorrection**

Ouvre la boîte de dialogue *AutoCorrection* (voir page [18\)](#page-23-0), où vous pouvez ajouter vos propres corrections et modifier celles proposées par LibreOffice.

Dans la troisième partie du menu contextuel dédié à la correction orthographique, vous pouvez déterminer les paramètres linguistiques. Ces derniers peuvent s'appliquer au texte sélectionné, au paragraphe ou au document entier.

### <span id="page-16-0"></span>**Orthographe et grammaire**

Pour effectuer une vérification simultanée de l'orthographe et de la grammaire du document (ou d'une sélection), cliquez sur l'icône **Orthographe et grammaire** de la barre d'outils *Standard,*  sélectionnez **Outils > Orthographe et grammaire** dans la barre de menu, ou appuyez sur la touche *F7* de votre clavier. Afin de procéder à cette vérification, les dictionnaires appropriés doivent être installés. Par défaut, quatre dictionnaires sont installés : un vérificateur orthographique, un vérificateur grammatical, un dictionnaire de césure et un dictionnaire des synonymes.

<span id="page-16-1"></span>Pour le français, l'extension Grammalecte prend en charge la vérification grammaticale. Cette extension, toujours en développement, est disponible à cette adresse : [https://extensions.libreof](https://extensions.libreoffice.org/extensions/grammalecte)[fice.org/extensions/grammalecte](https://extensions.libreoffice.org/extensions/grammalecte).

Si aucun texte n'est sélectionné, la vérification orthographique et grammaticale commence à l'endroit où le curseur est placé Si des mots non reconnus par le(s) dictionnaire(s) sont trouvés ou qu'une règle grammaticale n'est pas respectée, la boîte de dialogue *Orthographe et grammaire* s'ouvre (voir [Figure 9](#page-17-0)). Lorsque la vérification est terminée, un message s'affiche pour vous proposer de recommencer la vérification depuis le début du document

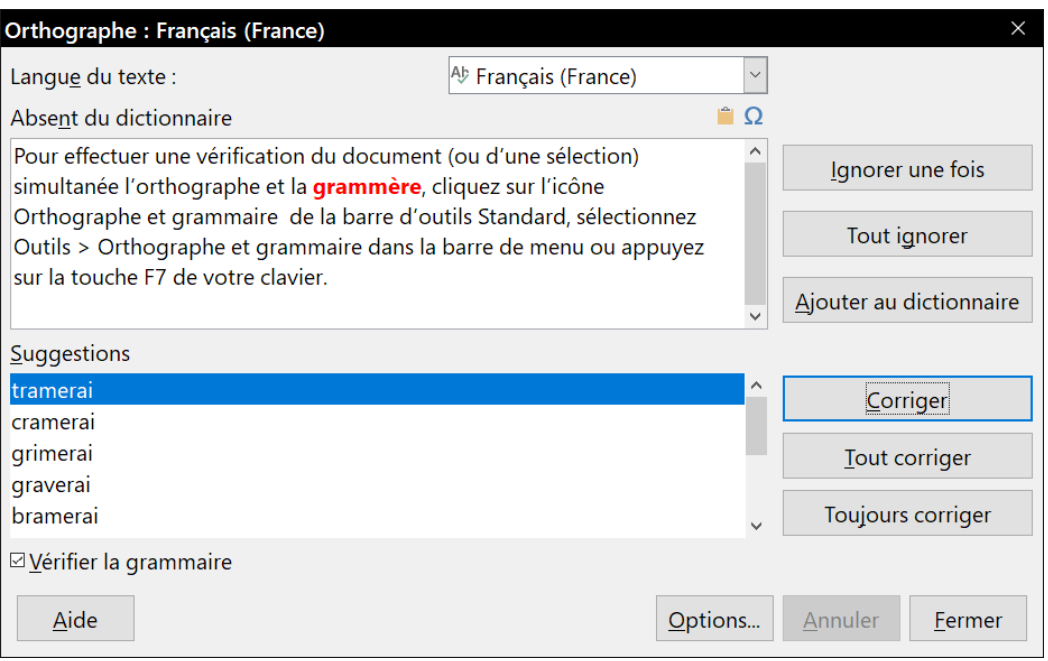

<span id="page-17-0"></span>*Figure 9 : La boîte de dialogue Orthographe et grammaire*

Les éléments de la boîte de dialogue *Orthographe et grammaire* sont décrits ci-après.

#### **Langue du texte**

La langue à utiliser pour la vérification orthographique et grammaticale peut être définie depuis cette liste. Si la vérification orthographique est disponible pour cette langue, une coche est affichée en face du nom de la langue.

#### **Absent du dictionnaire**

La phrase contenant l'erreur est affichée dans le champ. Le mot non reconnu par le dictionnaire est affiché en rouge.

Si une erreur grammaticale est remarquée, elle est indiquée en bleu (voir [Figure 10](#page-19-0)). La phrase ou le mot peut être directement modifié dans le champ.

#### **Suggestions**

Ce champ contient les suggestions permettant de remplacer le mot mal orthographié. Sélectionnez un mot et cliquez ensuite sur **Modifier** ou **Tout modifier** pour le remplacer.

Pour les erreurs grammaticales, il n'existe pas de choix multiple. Cliquez, si possible, sur **Modifier** pour accepter la suggestion.

#### **Ignorer une fois, Tout ignorer et Ajouter au dictionnaire**

Cliquer sur l'un de ces boutons a le même effet que de cliquer sur l'option **AutoCorrection** dans le menu contextuel dédié à la correction orthographique (voir la section « **[Ortho](#page-14-0)[graphe](#page-14-0) »** en page [9\)](#page-14-0).

#### **Ignorer la règle**

Pendant la vérification de la grammaire, vous pouvez choisir d'ignorer la modification proposée.

#### **Corriger**

Remplace le mot non reconnu par le mot suggéré. Si la phrase a été éditée, l'intégralité de la phrase est modifiée.

Pour la grammaire, le remplacement proposé est utilisé pour corriger le texte.

#### **Tout corriger**

Remplace dans le document tous les mots identiques à celui en rouge par le mot choisi dans les suggestions.

#### **Toujours corriger**

Le bouton **Toujours corriger** de la boîte de dialogue *Orthographe et grammaire* se comporte de façon similaire à l'option **Toujours corriger en** du menu contextuel dédié à la correction orthographique (voir la section « **[Orthographe](#page-14-0)** » en page [11](#page-16-2)). Cependant, le mot n'est pas remplacé dans le document et vous devez donc recourir au bouton **Corriger** ou au bouton **Tout corriger**.

#### **Annuler**

Ce bouton devient actif lorsqu'une modification a été effectuée dans la phrase, ce qui vous permet d'annuler le changement. Ce bouton n'est pas disponible si vous utilisez le bouton **Corriger** ou le bouton **Tout corriger** pour remplacer un mot.

#### **Options**

Ouvre la boîte de dialogue *Options* dans laquelle vous pouvez sélectionner les dictionnaires et définir les paramètres de vérification orthographique et grammaticale.

## **Remarque**

Il est conseillé d'exécuter deux fois pour le même document la vérification orthographique et grammaticale. Un problème mineur du logiciel peut empêcher la détection de toutes les erreurs grammaticales en un seul passage.

### <span id="page-18-0"></span>**Grammaire**

Par défaut, la fonction *Vérifier la grammaire au cours de la frappe* est activée dans la page *Paramètres linguistiques – Options* de la boîte de dialogue *Options* (qui s'ouvre via le menu **Outils > Options**). La vérification orthographique doit être activée et un vérificateur grammatical doit être installé (voir page [11](#page-16-1)) pour que la vérification grammaticale fonctionne.

Si des erreurs sont détectées, elles sont soulignées par des vagues bleues. Effectuez un clic droit sur l'erreur afin d'ouvrir un menu contextuel semblable à celui affiché à la [Figure 10](#page-19-0) et à la [Figure](#page-19-1)  [11](#page-19-1).

La première entrée du menu vous renseigne sur la règle grammaticale suspectée de ne pas être respectée.

Dans l'exemple de la [Figure 10](#page-19-0), la seconde entrée du menu **Explications** ouvre votre navigateur internet et vous présente un site web qui vous donne de plus amples informations sur l'erreur commise.

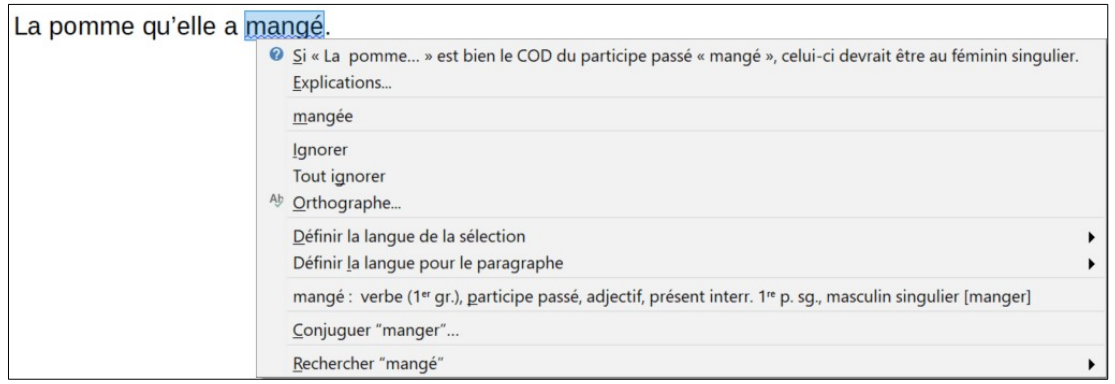

<span id="page-19-0"></span>*Figure 10 : Correction d'une erreur grammaticale*

La deuxième section du menu vous suggère des corrections possibles. Cliquez sur l'une de ces suggestions pour modifier l'erreur par ladite suggestion. Dans l'exemple de la [Figure 11,](#page-19-1) cette section est vide, mais vous pouvez cliquer sur cette ligne vide pour supprimer le double espace responsable de l'erreur.

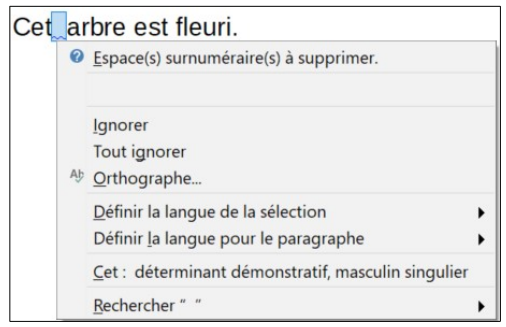

<span id="page-19-1"></span>*Figure 11 : Correction d'une erreur typographique*

Dans la troisième section du menu, vous pouvez choisir d'ignorer l'erreur indiquée ou ouvrir le vérificateur orthographique et grammatical.

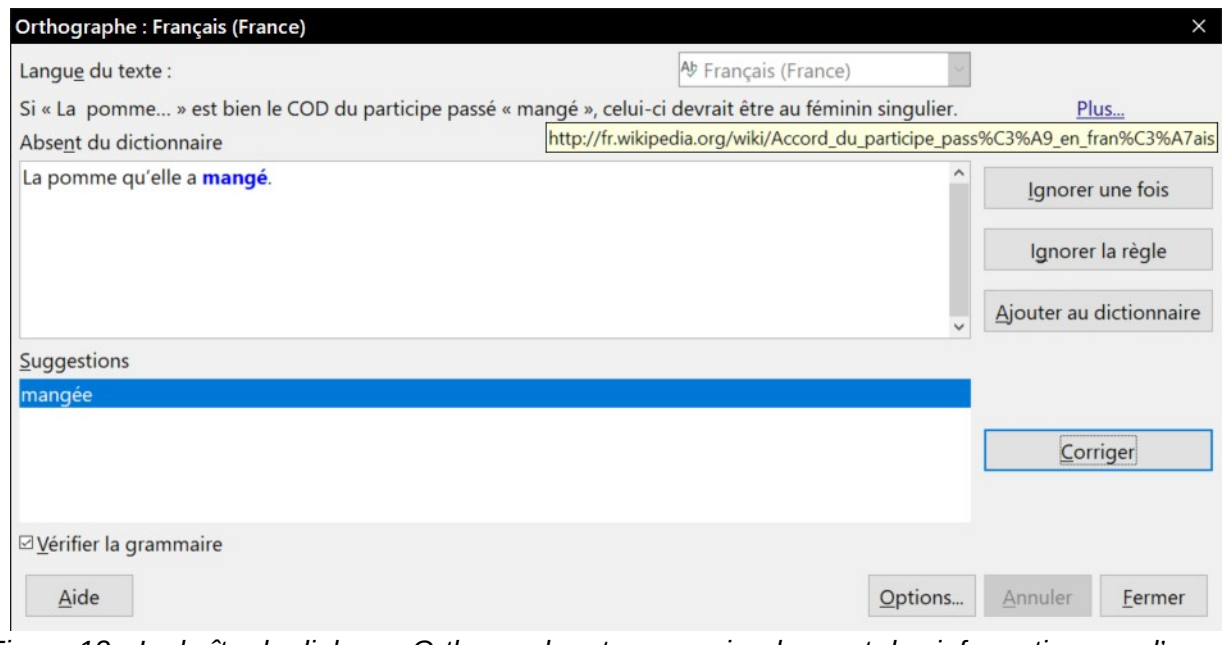

<span id="page-19-2"></span>*Figure 12 : La boîte de dialogue Orthographe et grammaire donnant des informations sur l'erreur grammaticale commise.*

La [Figure 12](#page-19-2) montre la boîte de dialogue *Orthographe et grammaire* expliquant l'erreur grammaticale commise. L'exemple montre l'infobulle du lien vers la page qui donne plus d'informations sur l'erreur décelée.

Dans la section suivante du menu, vous pouvez paramétrer la langue pour la sélection ou le paragraphe.

Vous pouvez également ajouter des correcteurs grammaticaux supplémentaires en ajoutant des extensions via le Gestionnaire des extensions (via le menu **Outils > Gestionnaire des extensions**).

### <span id="page-20-0"></span>**Utiliser le dictionnaire des synonymes**

Vous pouvez obtenir une courte liste des synonymes possibles via le menu contextuel (voir [Figure](#page-20-1)  [13](#page-20-1)) :

- 1) Effectuez un clic droit sur un mot ou une phrase sélectionnée afin d'ouvrir le menu contextuel. Placez le curseur de la souris sur **Synonymes** dans le menu contextuel pour développer le sous-menu dans lequel s'affichent des propositions alternatives au mot ou à la phrase.
- 2) Cliquez sur un mot ou une phrase pour remplacer le mot ou la phrase concerné dans votre document.

|     | Gestionnaire des extensions (via le menu <b>Qutils &gt; Gestionnaire des</b> |            |                                                                |
|-----|------------------------------------------------------------------------------|------------|----------------------------------------------------------------|
|     | Couper                                                                       | $Ctrl+X$   |                                                                |
| 咱   | Copier                                                                       | $Ctrl + C$ |                                                                |
|     | Coller                                                                       | $Ctrl + V$ |                                                                |
|     | Collage spécial                                                              | ▶          |                                                                |
| ٦١. | A Caractère<br>Paragraphe<br>Puces et numérotation<br><sup>2</sup> Page      |            | Administrateur<br>Dirigeant<br>Responsable<br><b>Directeur</b> |
|     | Suivante                                                                     |            | Régisseur                                                      |
|     | Précédente                                                                   |            | Gérant                                                         |
|     | <b>Styles</b>                                                                | ▶          | Manageur                                                       |
|     | Synonymes                                                                    | ▶          | Dictionnaire des synonymes                                     |
|     | Gestionnaire : nom, adjectif, épicène singulier                              |            |                                                                |

<span id="page-20-1"></span>*Figure 13 : Synonymes disponibles dans le menu contextuel.*

Le Dictionnaire des synonymes fournit une liste plus étoffée de mots et de phrases alternatifs. Pour utiliser le Dictionnaire des synonymes :

- 1) Sélectionnez un mot ou une phrase dans votre document. Cliquez ensuite sur le menu **Outils > Langue > Dictionnaire des synonymes**, ou appuyez sur les touches *Ctrl*+*F7* de votre clavier, ou faites un clic droit sur la sélection et choisissez **Synonymes > Dictionnaire des synonymes** dans le menu contextuel.
- 2) La boîte de dialogue *Dictionnaire des synonymes* s'affiche. Cliquez sur un mot ou une phrase dans la liste des alternatives pour la sélectionner.
- 3) Cliquez sur le bouton **Remplacer** pour effectuer la substitution.

Par exemple, si vous souhaitez remplacer le mot *Gestionnaire*, le Dictionnaire des synonymes proposera de nombreuses significations et alternatives (voir [Figure 14\)](#page-21-2).

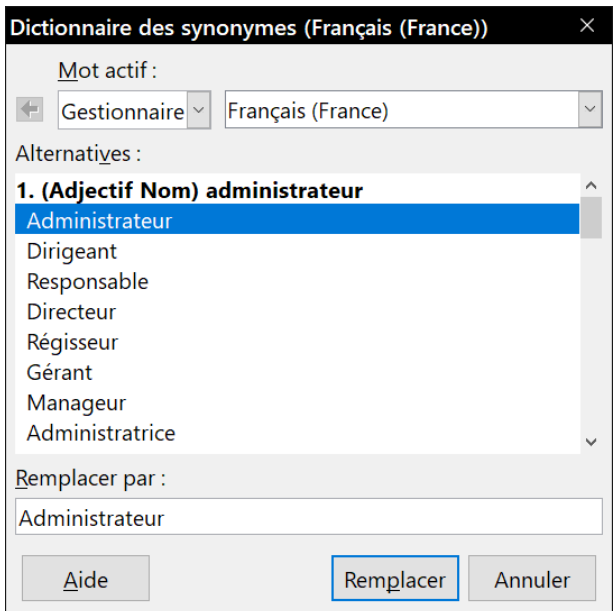

<span id="page-21-2"></span>*Figure 14 : La boîte de dialogue Dictionnaire des synonymes.*

## **起** Remarque

Si un Dictionnaire des synonymes n'est pas installé pour la langue active, cette fonction est désactivée.

### <span id="page-21-1"></span>**Coupure des mots**

Vous avez plusieurs choix en ce qui concerne la coupure des mots : laisser Writer le faire automatiquement (grâce à son dictionnaire de coupure des mots), insérer manuellement des tirets conditionnels où vous le souhaitez, ou ne pas couper les mots du tout. Chaque choix présente des avantages et des inconvénients.

#### <span id="page-21-0"></span>**Coupure des mots automatique**

Cette option l'emporte sur les choix effectués dans **Outils > Options**.

Pour (dés)activer la coupure automatique des mots :

 1) Cliquez sur l'onglet *Style et formatage* du Volet latéral pour ouvrir l'onglet *Style et formatage*. Dans l'onglet *Styles de paragraphe*, faites un clic droit sur le **Style par défaut** pour ouvrir un menu contextuel. Cliquez ensuite sur **Modifier**.

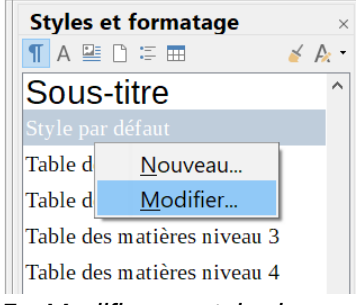

*Figure 15 : Modifier un style de paragraphe.*

2) Dans la boîte de dialogue *Style de paragraphe*, ouvrez l'onglet *Enchaînements*.

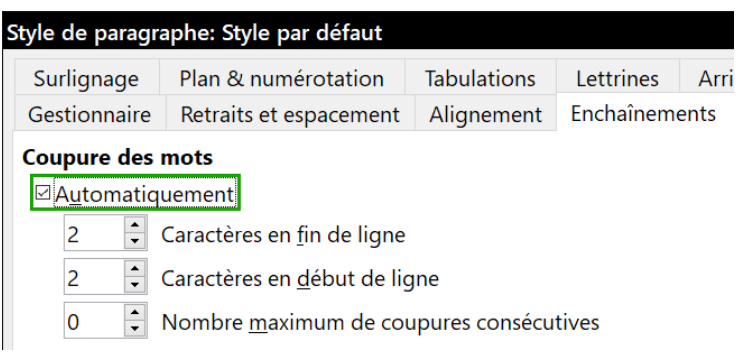

*Figure 16 : Activer la coupure des mots automatique.*

- 3) Sous la section **Coupure des mots**, (dé)cochez l'option *Automatiquement*.
- 4) Cliquez sur le bouton **OK** pour enregistrer les modifications.

### **程** Remarque

Activer la coupure des mots pour le style de paragraphe par défaut affecte tous les paragraphes basés sur le *Style par défaut*. Les styles non basés sur le style par défaut, un style de titre par exemple, ne sera pas affecté par cette modification, à moins que vous ne paramétriez également son style de paragraphe. Pour plus d'informations sur les styles de paragraphe, référez-vous aux chapitres 8 et 9 de ce guide.

Vous pouvez configurer les paramètres de coupure des mots via la page *Paramètres linguistiques – Linguistique* de la boîte de dialogue *Options* (**Outils > Options >** dans la barre de menu). Dans la section **Options**, recherchez les paramètres relatifs à la coupure des mots.

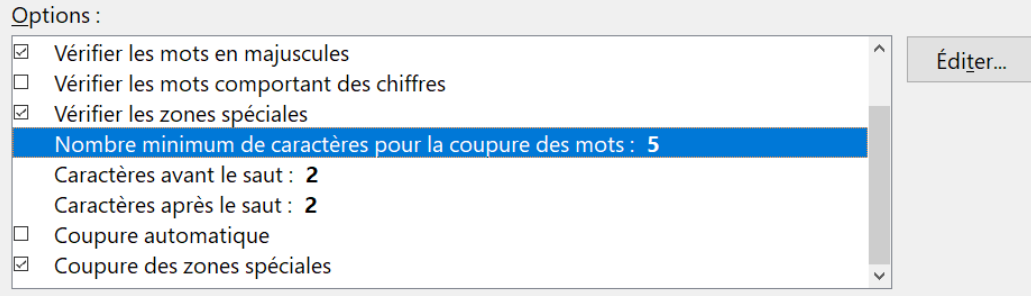

*Figure 17 : Paramètres relatifs à la coupure des mots.*

Pour modifier le nombre minimum de caractères pour la coupure des mots ou le nombre minimum de caractères avant/après la séparation, sélectionnez l'élément concerné puis cliquez sur le bouton **Éditer**.

#### **Coupure automatique**

Indique qu'il ne vous sera jamais demandé de couper manuellement les mots non reconnus par le dictionnaire de coupure des mots. Si cette case n'est pas cochée, lorsqu'un mot ne sera pas reconnu, une boîte de dialogue s'ouvrira afin que vous réalisiez la coupure manuellement.

#### **Coupure des zones spéciales**

Indique que la coupure des mots sera également réalisée dans les notes de bas de page, les en-têtes et les bas de page.

Les options inhérentes à la coupure des mots paramétrées dans la page *Paramètres linguistiques – Linguistique* sont effectives uniquement si la coupure des mots est activée dans les styles de paragraphe.

#### <span id="page-23-1"></span>**Coupure des mots manuelle**

Lors d'une coupure des mots manuelle, *n'utilisez pas* un tiret normal. Ce dernier resterait visible même si le mot coupé n'est plus trop long en raison d'un ajout ou d'une suppression de texte, d'une modification des marges ou de la taille de la police. Utilisez plutôt un *Tiret conditionnel*.

Pour insérer un tiret conditionnel à l'intérieur d'un mot, cliquez dans le mot à l'endroit où vous souhaitez que celui-ci apparaisse et appuyez ensuite sur les touches *Ctrl*+*Signe moins* (du pavé numérique) de votre clavier ou cliquez sur le menu **Insertion > Marque de formatage > Tiret conditionnel**. Le mot sera coupé à l'endroit choisi lorsqu'il se retrouvera à la fin d'une ligne, même si la coupure des mots automatique est désactivée pour le paragraphe.

### <span id="page-23-0"></span>**Utiliser l'AutoCorrection**

Les options d'AutoCorrection de Writer constituent une longue liste de fautes d'orthographe ou de frappe courantes et d'erreurs typiques qui peuvent être corrigées automatiquement. Par exemple, "dse" sera remplacé par "des". Elles comportent aussi des codes qui permettent d'insérer des caractères spéciaux, des émojis ou d'autres symboles.

Les options d'AutoCorrection sont activées par défaut. Pour les désactiver, décochez l'option via le menu **Outils > AutoCorrection > Pendant la frappe**.

Pour ouvrir la boîte de dialogue *AutoCorrection* ([Figure 18](#page-24-1)), cliquez sur le menu **Outils > AutoCorrection > Options d'AutoCorrection**. Vous pouvez y définir quels sont les mots à corriger, le texte de remplacement et le format à utiliser. À noter que de nombreuses entrées sont déjà disponibles.

Afin que Writer arrête de remplacer un mot mal orthographié, cliquez sur l'onglet *Remplacer* de la boîte de dialogue *AutoCorrection*. Sélectionnez le mot mal orthographié et son remplaçant, puis cliquez sur le bouton **Supprimer**.

Pour ajouter un nouveau mot à la liste, saisissez sa version mal orthographiée dans le champ *Remplacer* ainsi que son remplaçant dans le champ *Par*. Cliquez ensuite sur le bouton **Nouveau**.

N'hésitez pas à également consulter les autres onglets de la boîte de dialogue *AutoCorrection* afin de découvrir toutes les autres options disponibles et, éventuellement, de les régler à votre convenance.

## $\mathcal{D}$  Astuce

L'AutoCorrection peut être utilisée comme un moyen rapide d'insérer des caractères spéciaux. Par exemple, (c) sera remplacé automatiquement par ©. Vous pouvez également ajouter d'autres caractères spéciaux à la liste.

Un clic droit dans les champs *Remplacer* et *Par* permet d'accéder aux caractères spéciaux.

|               | Remplacements et exceptions pour la langue : Français (France)           |                                       |              | $\checkmark$  |
|---------------|--------------------------------------------------------------------------|---------------------------------------|--------------|---------------|
|               | Remplacer Exceptions Options Options linguistiques Insertion automatique |                                       |              |               |
| Remplacer     | Par:                                                                     | <b><math>⊡</math> Texte seulement</b> |              |               |
| $=$ = $>$     | ⇒                                                                        |                                       |              | Nouveau       |
| $=$ = $>$     | $\Rightarrow$                                                            |                                       | Α            |               |
| $\geq$        | $\boldsymbol{\mathsf{x}}$                                                |                                       |              | Supprimer     |
| $\geq$ $=$    | ≥                                                                        |                                       |              |               |
| >             | $\boldsymbol{\mathcal{H}}$                                               |                                       |              |               |
| $\sim$ $\sim$ | $\approx$                                                                |                                       |              |               |
| 1//2          | $\frac{1}{2}$                                                            |                                       |              |               |
| 1//3          | $\frac{1}{3}$                                                            |                                       |              |               |
| 1//4          | $\frac{1}{4}$                                                            |                                       |              |               |
| 1//8          | $\frac{1}{8}$                                                            |                                       |              |               |
| 2/3           | $\frac{2}{3}$                                                            |                                       |              |               |
| 31/4          | $\frac{3}{4}$                                                            |                                       |              |               |
| 3//8          | $\frac{3}{8}$                                                            |                                       |              |               |
| 5/18          | $\frac{5}{8}$                                                            |                                       |              |               |
| 7/18          | $\frac{7}{8}$                                                            |                                       |              |               |
| a t'elle      | a-t-elle                                                                 |                                       |              |               |
| la t'il       | $a-t-i$                                                                  |                                       |              |               |
| a t'on        | a-t-on                                                                   |                                       |              |               |
| a-t'elle      | a-t-elle                                                                 |                                       |              |               |
| a-t'il        | a-t-il                                                                   |                                       | $\checkmark$ |               |
|               |                                                                          |                                       |              |               |
| Aide          |                                                                          | OK                                    | Annuler      | Réinitialiser |

<span id="page-24-1"></span>*Figure 18 : L'onglet Remplacer de la boîte de dialogue AutoCorrection.*

Voir le chapitre 4, *Mettre le texte en forme*, pour une présentation des pages *Options* et *Options linguistiques* de cette boîte de dialogue.

### <span id="page-24-0"></span>**Utiliser l'insertion automatique**

Si l'**Insertion automatique** est activée, Writer tente de déterminer quel est le mot que vous saisissez et vous propose de compléter le mot pour vous. Pour accepter la suggestion du logiciel, appuyez sur la touche Entrée de votre clavier. Si la suggestion ne vous convient pas, continuez à saisir le mot.

Pour désactiver l'Insertion automatique, cliquez sur le menu **Outils > AutoCorrection > Options d'AutoCorrection** puis décochez l'option *Activer l'insertion automatique* dans l'onglet *Insertion automatique*.

Il est possible de personnaliser l'insertion automatique via l'onglet de même nom de la boîte de dialogue *AutoCorrection*.

- *Ajouter un espace* automatiquement après le mot que vous venez d'accepter.
- *Afficher sous forme d'infobulle* la suggestion plutôt que de l'afficher dans le texte que vous saisissez.
- *Collecter les mots* lorsque vous travaillez dans un document et les garder en mémoire afin de les utiliser dans d'autres documents. Toutefois, vous pouvez décider de supprimer la liste des mots lorsque vous fermerez le document.
- Modifier le *maximum d'entrées* à enregistrer pour l'insertion automatique ainsi que la longueur minimum et maximum des mots à sauvegarder.
- Supprimer certaines entrées de la liste des mots disponibles pour la complétion.
- Modifier la touche qui vous permet d'accepter la suggestion. Les touches possibles sont : *Flèche vers la droite*, *Fin, Entrée*, *Barre espace* et *Tabulation*.

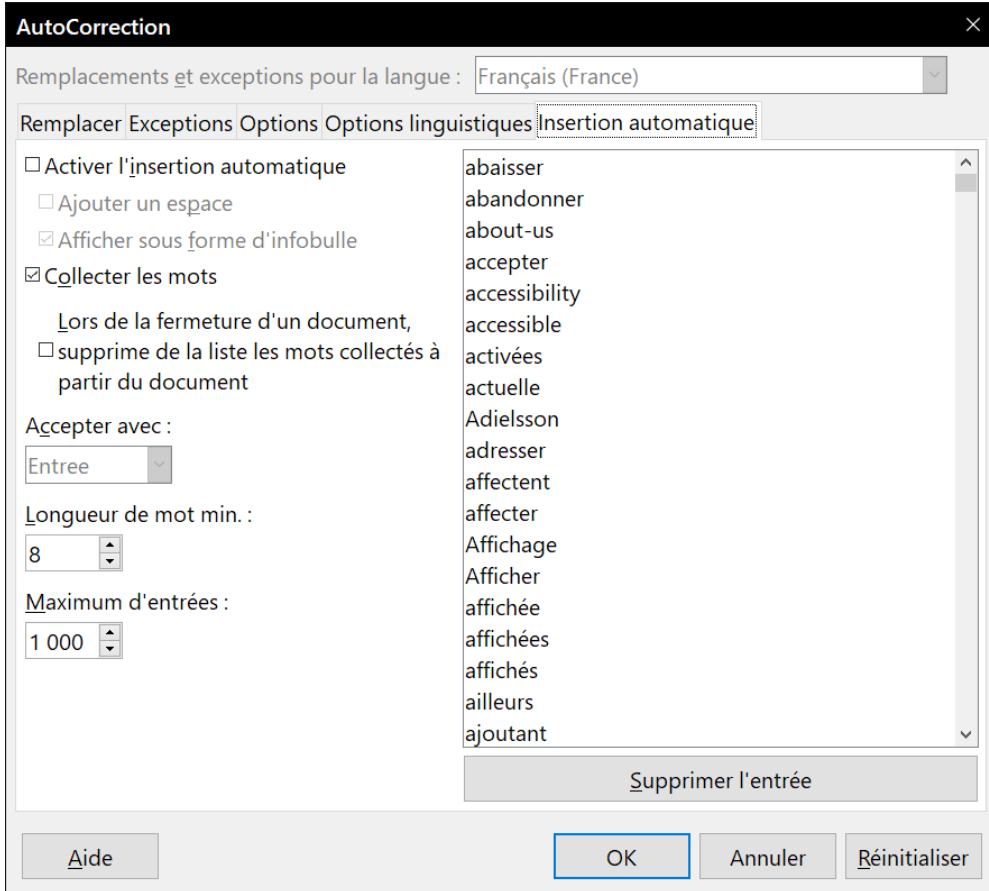

*Figure 19 : L'onglet Insertion automatique de la boîte de dialogue AutoCorrection*

## **Remarque**

L'insertion automatique s'active si vous avez saisi au moins deux fois le même mot dans un même document.

### <span id="page-25-0"></span>**Utiliser l'AutoTexte**

Les AutoTextes permettent d'enregistrer du texte, des tableaux, des champs ainsi que d'autres éléments que vous utilisez de manières récurrentes. Vous pourrez les lier à des raccourcis qui faciliteront leur récupération.

Par exemple, au lieu de chaque fois saisir la formule de politesse "Je vous prie d'agréer, Madame, Monsieur, mes salutations distinguées." dans un courrier, vous pouvez paramétrer un AutoTexte afin de simplement saisir le raccourci "sd" et appuyer sur la touche *F3* pour insérer la phrase complète dans votre document.

Les AutoTextes sont particulièrement utiles lorsqu'ils sont affectés à des champs. Pour plus d'information sur les champs, référez-vous au chapitre 17, *Travailler avec les champs*, de ce guide.

#### <span id="page-26-0"></span>**Créer un AutoTexte**

Pour enregistrer du texte comme AutoTexte :

- 1) Saisissez le texte dans votre document.
- 2) Sélectionnez le texte.
- 3) Cliquez sur le menu **Outils > AutoTexte** (ou appuyez sur les touches *Ctrl*+*F3* de votre clavier).
- 4) Dans la boîte de dialogue *AutoTexte*, saisissez un nom pour l'AutoTexte dans le champ *Nom*. Dans le champ *Raccourci*, Writer vous suggérera un raccourci que vous pourrez éventuellement modifier.
- 5) Dans la liste en dessous des champs *Nom* et *Raccourci*, choisissez la catégorie dans laquelle enregistrer l'AutoTexte. Par exemple, optez pour la catégorie **Mes AutoTextes**.
- 6) En bas de la boîte de dialogue, cliquez sur le bouton **AutoTexte** et sélectionnez, dans le sous-menu, soit **Nouveau** (si vous souhaitez que votre AutoTexte conserve son formatage, peu importe l'endroit où il sera inséré), soit **Nouveau (texte seulement)** (si vous souhaitez que votre AutoTexte s'imprègne du formatage de l'emplacement où il sera inséré).
- 7) Cliquez sur le bouton **Fermer** pour retourner au document.

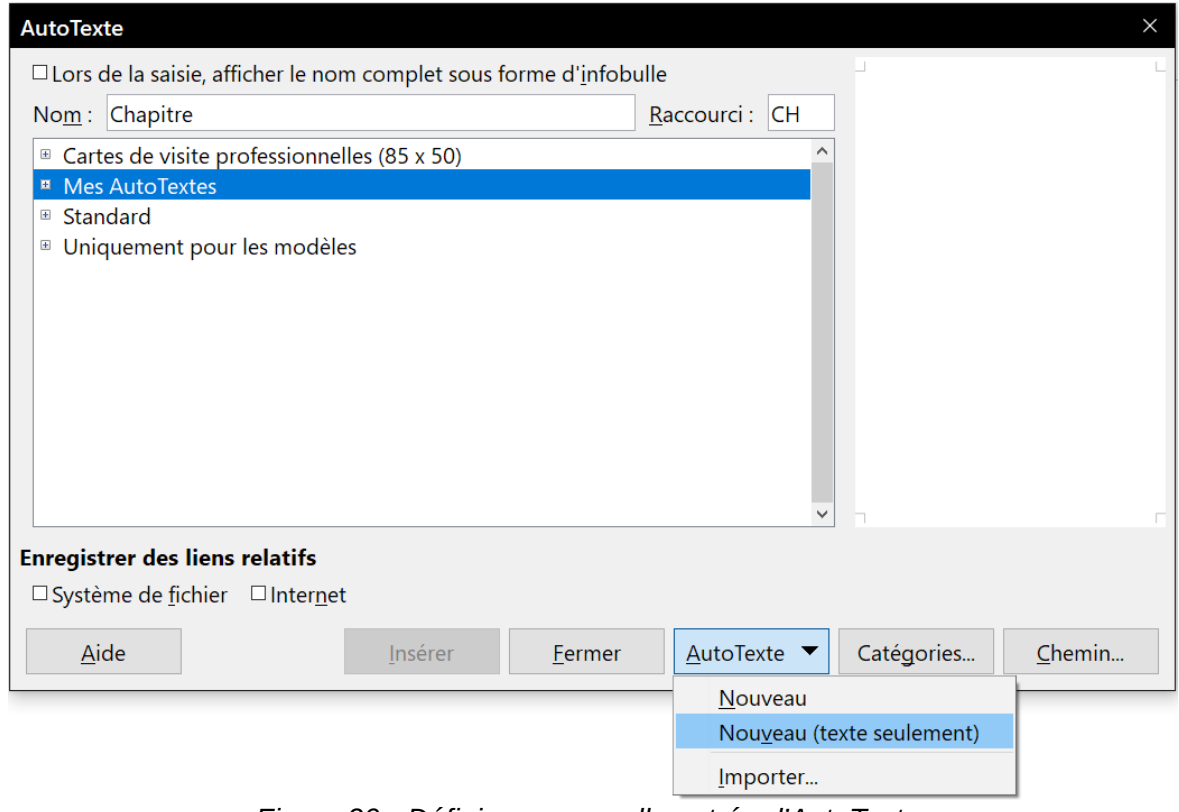

<span id="page-26-1"></span>*Figure 20 : Définir une nouvelle entrée d'AutoTexte.*

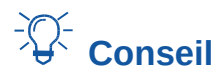

Si la seule option possible dans le sous-menu du bouton **AutoTexte** est **Importer**, soit vous n'avez pas donné un nom à l'AutoTexte, soit aucun texte n'a été sélectionné dans le document.

Pour enregistrer un tableau comme AutoTexte :

- 1) Créez un tableau et formatez-le comme vous le souhaitez.
- 2) Sélectionnez le tableau.
- 3) Cliquez sur le menu **Outils > AutoTexte** (ou appuyez sur les touches *Ctrl*+*F3* de votre clavier).
- 4) Dans la boîte de dialogue *AutoTexte*, saisissez un nom pour l'AutoTexte dans le champ *Nom*. Dans le champ *Raccourci*, Writer vous suggérera un raccourci que vous pourrez éventuellement modifier.
- 5) En bas de la boîte de dialogue, cliquez sur le bouton **AutoTexte** et sélectionnez, dans le sous-menu, l'option **Nouveau,** car vous souhaitez préserver le formatage du tableau.
- 6) Cliquez sur le bouton **Fermer** pour retourner au document.

#### <span id="page-27-1"></span>**Insérer un AutoTexte**

Pour insérer un AutoTexte, saisissez le raccourci dans votre document et appuyez ensuite sur la touche *F3* de votre clavier.

Si, lors de la création de votre AutoTexte, vous avez coché l'option *Lors de la saisie, afficher le nom complet sous forme d'infobulle* (voir [Figure 20](#page-26-1)), saisissez le nom de l'AutoTexte et une infobulle fera son apparition. Dès que vous la verrez, appuyez sur la touche *Entrée* de votre clavier pour insérer l'AutoTexte.

## **Conseil**

Il est possible d'insérer une image dans une entrée d'AutoTexte, à la condition que celle-ci soit précédée et suivie d'un caractère, une espace, par exemple.

#### <span id="page-27-0"></span>**Imprimer une liste des entrées d'AutoTexte**

Pour imprimer une liste des entrées d'AutoTexte :

- 1) Cliquez sur le menu **Outils > Macros > Gérer les macros > LibreOffice Basic**.
- 2) Dans la liste **Macro de**, cliquez sur **Macros LibreOffice > Gimmicks > AutoTexte**.
- 3) Cliquez sur le bouton **Exécuter**. Une liste des entrées d'AutoTexte disponibles sera générée dans un nouveau document que vous pourrez ensuite imprimer.

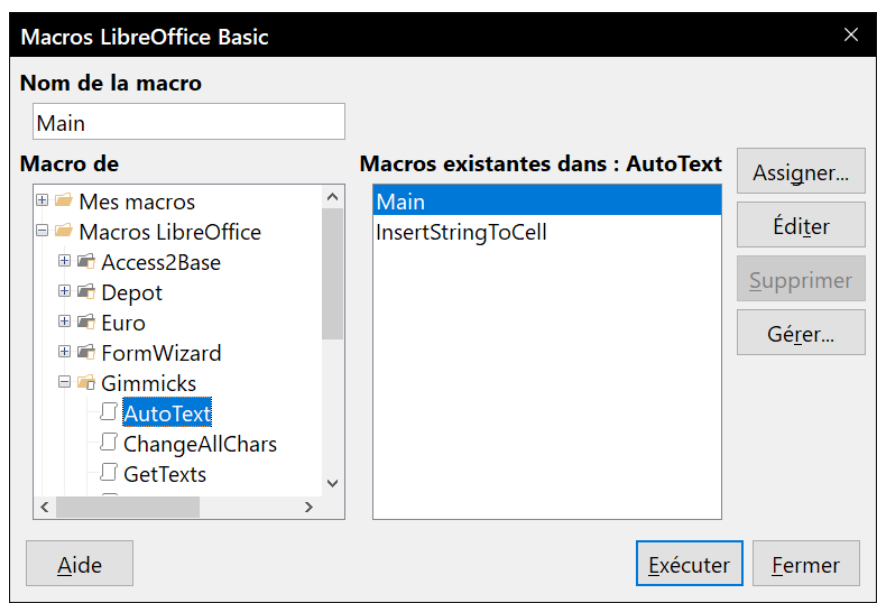

*Figure 21 : Imprimer une liste des entrées d'AutoTexte via les macros.*

### <span id="page-28-0"></span>**Modifier la casse du texte sélectionné**

Pour modifier rapidement la casse d'un texte, sélectionnez-le, puis cliquez sur le menu **Format > Texte**. Choisissez ensuite l'une des possibilités suivantes :

- **MAJUSCULES** pour que toutes les lettres soient écrites en majuscules ;
- **minuscules** pour qu'aucun mot (sauf les noms propres) ne soit écrit en majuscules ;
- **Changer de casse en boucle** (*Maj+F3*) qui met successivement en boucle les mots sélectionnés en majuscules, en minuscules ou avec une majuscule à chaque mot.
- **Casse de phrase** pour que seule la première lettre du premier mot de la phrase (en plus des noms propres) soit en majuscule ;
- **Majuscule À Chaque Mot** pour que la première lettre de chaque mot du texte sélectionné soit en majuscule ;
- **bASCULER LA CASSE** pour que chaque lettre soit écrite dans la casse opposée.

D'autres options sont disponibles uniquement lorsque la prise en charge pour les langues asiatiques est activée. Dans ce cas, il ne s'agit pas vraiment de modification de la casse, mais plutôt de remplacer les caractères par des formes légèrement différentes des mêmes lettres.

Writer n'offre aucune méthode automatique pour obtenir une « Casse de titre » où tous les mots sont en majuscules sauf certains sous-ensembles définis par des règles qui ne sont pas reconnues universellement. Pour obtenir cet effet, vous pouvez utiliser **Majuscule À Chaque Mot** puis rétablir les mots qui n'ont pas été correctement mis en majuscules.

Vous pouvez aussi modifier la casse du texte grâce à la boîte de dialogue *Caractères* ou à un style de caractère. Choisissez **Format > Caractère**, cliquez sur l'onglet *Effets de caractère* puis choisissez le type de casse quand la liste déroulante *Effets*. **Majuscules** met toutes les lettres en majuscules. **Minuscules** les met toutes en minuscules. **Petites majuscules** les met toutes en majuscules mais en réduit la taille.

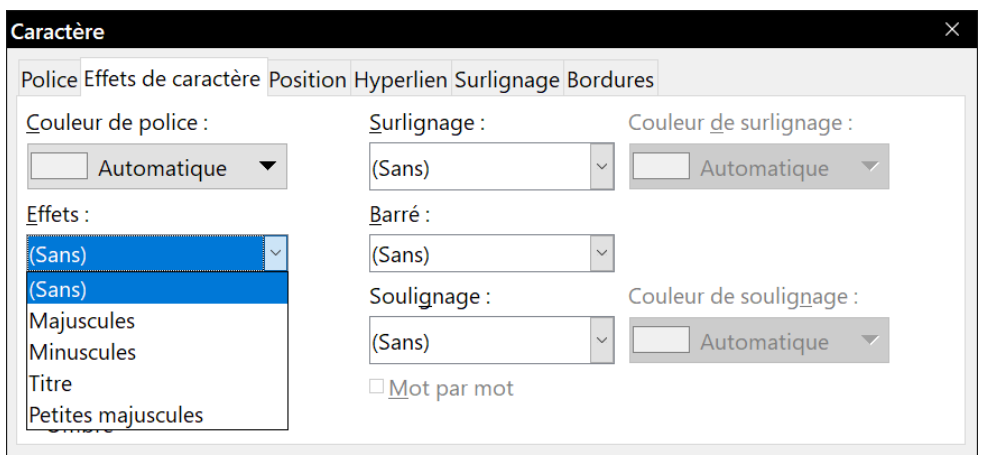

*Figure 22 : Choix de la casse dans la boîte de dialogue Caractère*